**Финансовый университет при Правительстве РФ Департамент анализа данных, принятия решений и финансовых технологий**

# **АНАЛИЗ ДАННЫХ**

**Тема 1. Данные в экономике, их визуализация и предварительная обработка Доцент Соловьев А.И., кандидат технических наук, доцент**

►**Лекция 1.3 Визуализация качественных признаков в Microsoft Excel.** Сводные таблицы и сводные диаграммы в Microsoft Excel. Таблицы сопряженности и парадокс Симпсона. Иерархия признаков в Microsoft Excel.

# **В предыдущей лекции**

### **Инструменты описательной статистики в Microsoft Excel.**

- Описательная статистика
- Измерение центра распределения.
- Измерение разброса данных.
- Описательная статистика в надстройке «Анализ данных» Microsoft Excel.
- Диаграммы размаха в Microsoft Excel.

### 1. **Визуализация качественных признаков в Microsoft Excel**

В предыдущих лекциях мы рассмотрели визуализацию количественных признаков.

►**Качественные данные так же могут быть визуализированы.**

►При большом количестве данных важно понять с чего начать их анализ. В этом случае следует создать **сводную таблицу** или построить **сводную диаграмму**.

### 2. **Сводные таблицы и сводные диаграммы в Microsoft Excel**

*Сводная таблица* **—** это инструмент обработки данных, упрощающий их обобщение и визуализацию.

Если имеются исходные данные в форме таблицы, столбцы которой содержат однотипные или малоинформативные значения, то *сводная таблица* **—** это таблица, связанная с исходной таблицей и обобщающая

исходные данные путем различных вычислительных процедур, например, вычисления сумм, средних, долей и т. п.

В **EXEL** предусмотрено построение сводной таблицы:

►Сводная таблица создается при помощи нескольких действий с помощью «Построителя сводной таблиц», потом ее можно быстро настроить, чтобы выбрать наиболее информативное представление результатов.

►Построитель сводной таблицы находится во вкладке «ВСТАВКА»

### 2. **Сводные таблицы и сводные диаграммы в Microsoft Excel**

► **Построитель сводной таблицы**

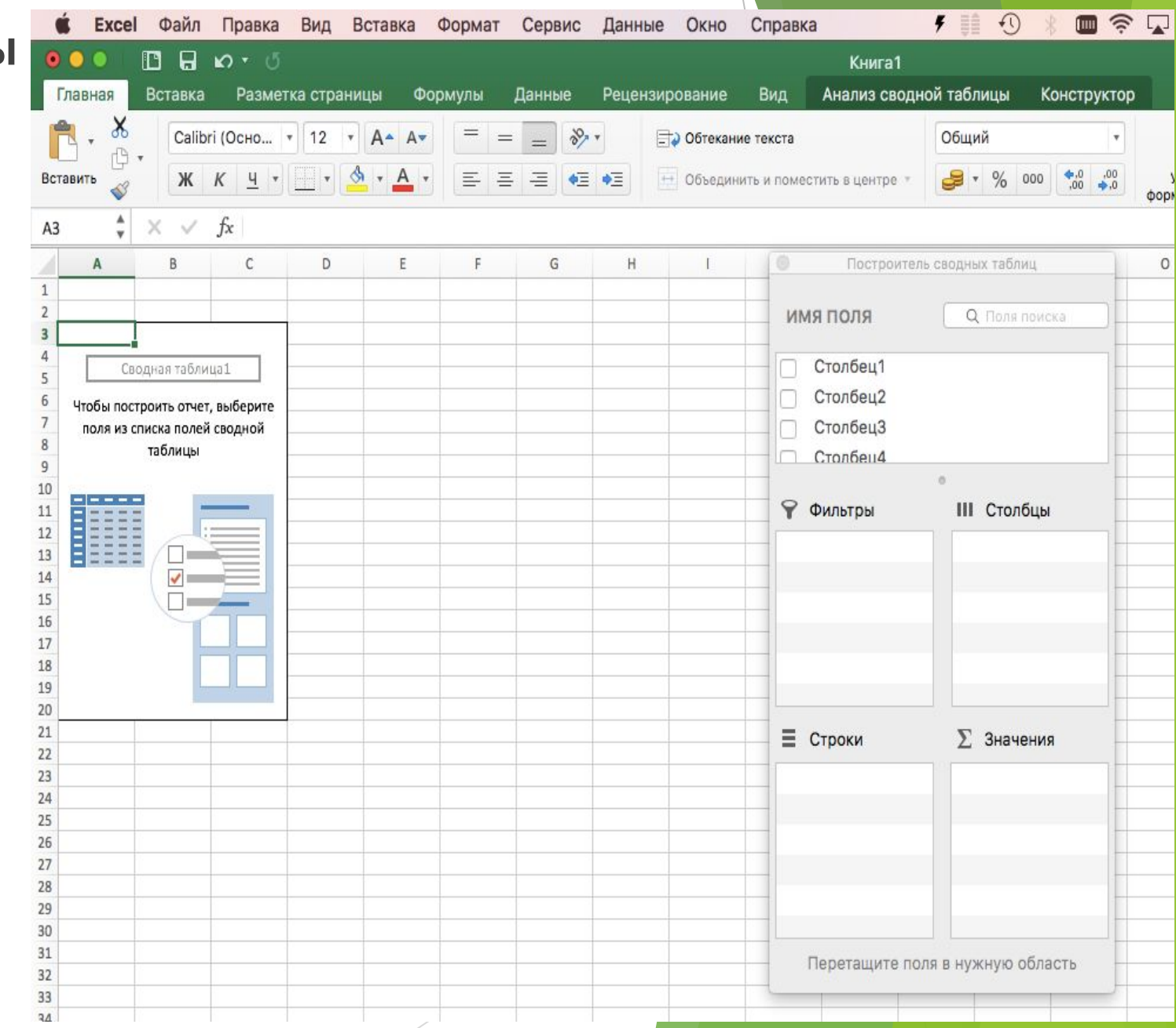

### 2. **Сводные таблицы и сводные диаграммы в Microsoft Excel**

► На основе **сводной таблицы** создается *сводная диаграмма*, с автоматическим обновлением при изменении данных.  **Например:**

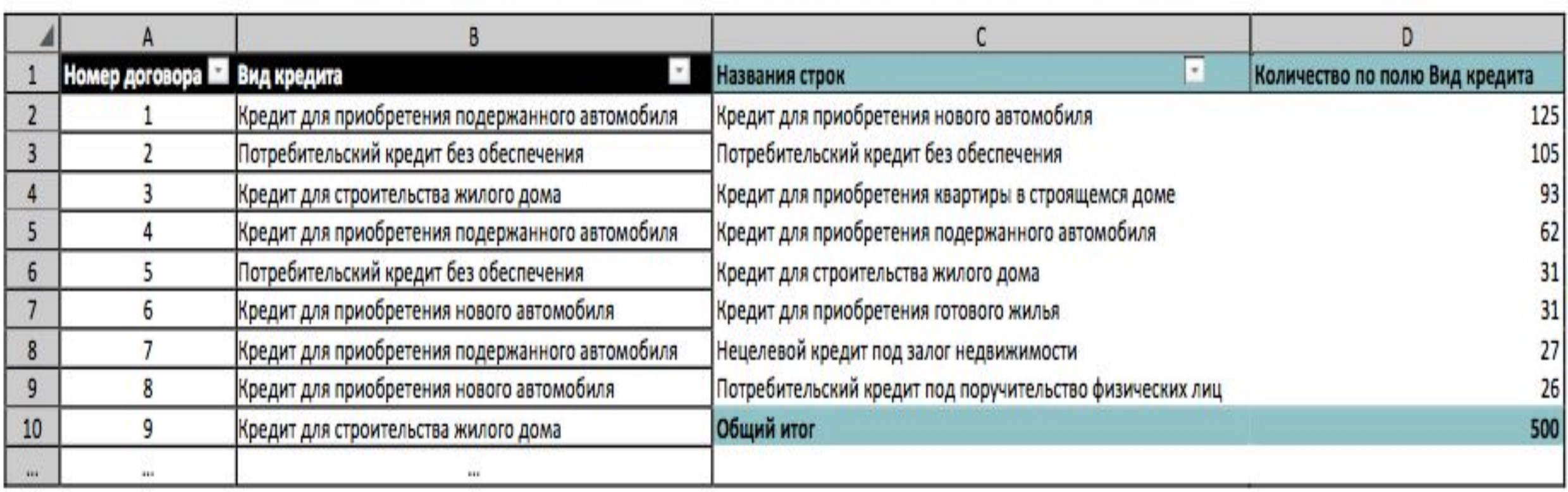

**Т**аблица служит основой для построения сводной диаграммы.

2. **Сводные таблицы и сводные диаграммы в Microsoft Excel**

- ► На основе **сводной таблицы** создается *сводная диаграмма*, с автоматическим обновлением при изменении данных.
- ► Воспользуемся диаграммами типа «ГИСТОГРАММА» и «КРУГОВАЯ»

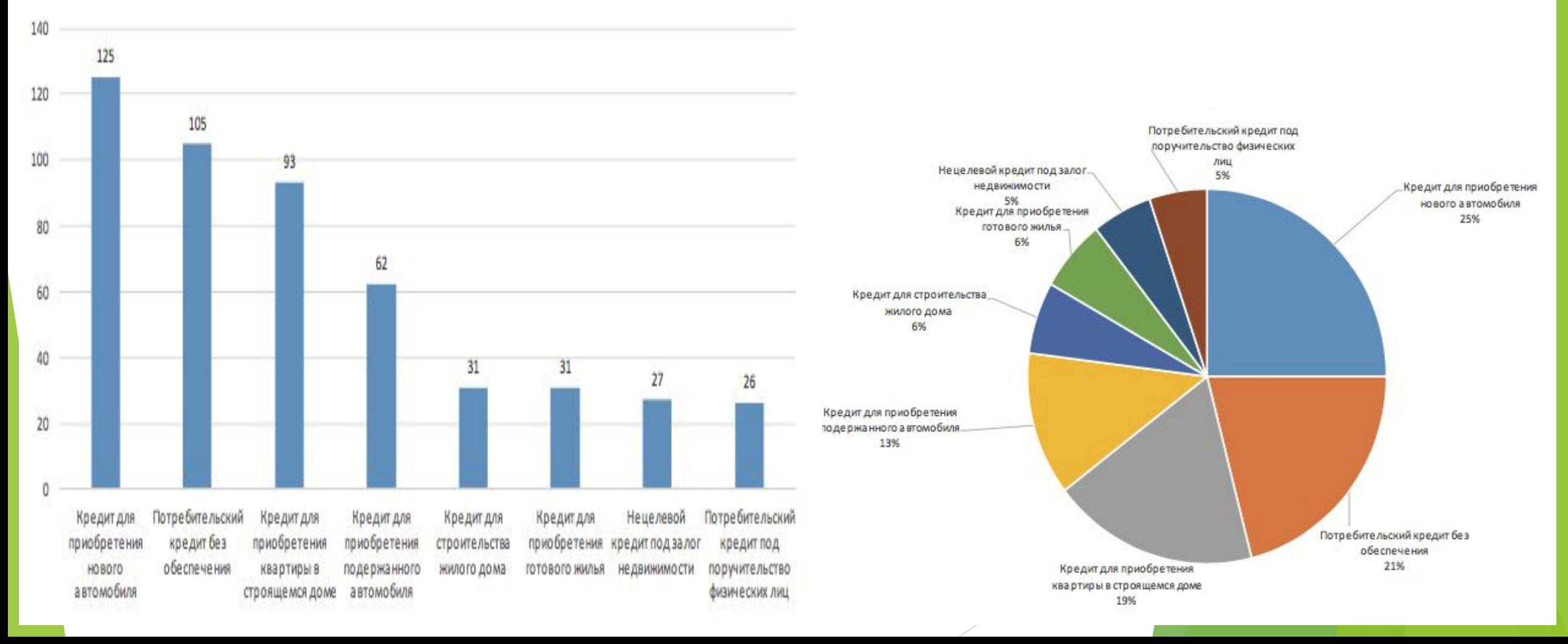

## **3. Таблицы сопряженности и парадокс Симпсона**

- Для анализа взаимосвязей между качественными признаками бывает полезно использовать *таблицы сопряженности*.
- ► *Таблица сопряженности* — это таблица, строки которой соответствуют значениям одного признака, столбцы соответствуют значениям другого признака, а в каждой ячейке указывается, сколько раз в наборе данных встречается соответствующая комбинация значений двух признаков.
- ► Для построения *таблицы сопряженности* проще всего воспользоваться инструментарием создания сводных таблиц.

### **3. Таблицы сопряженности и парадокс Симпсона**

#### ►*Таблица сопряженности***.**

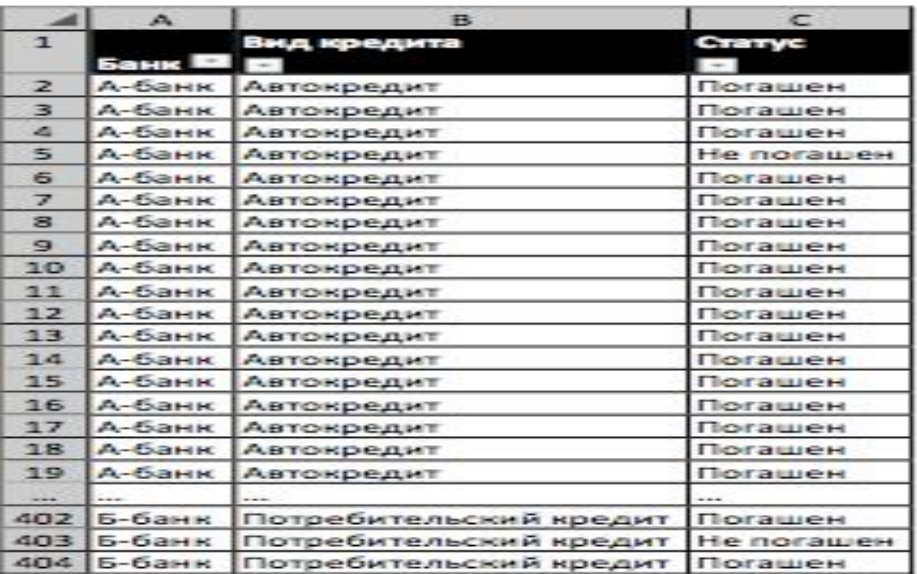

#### a)

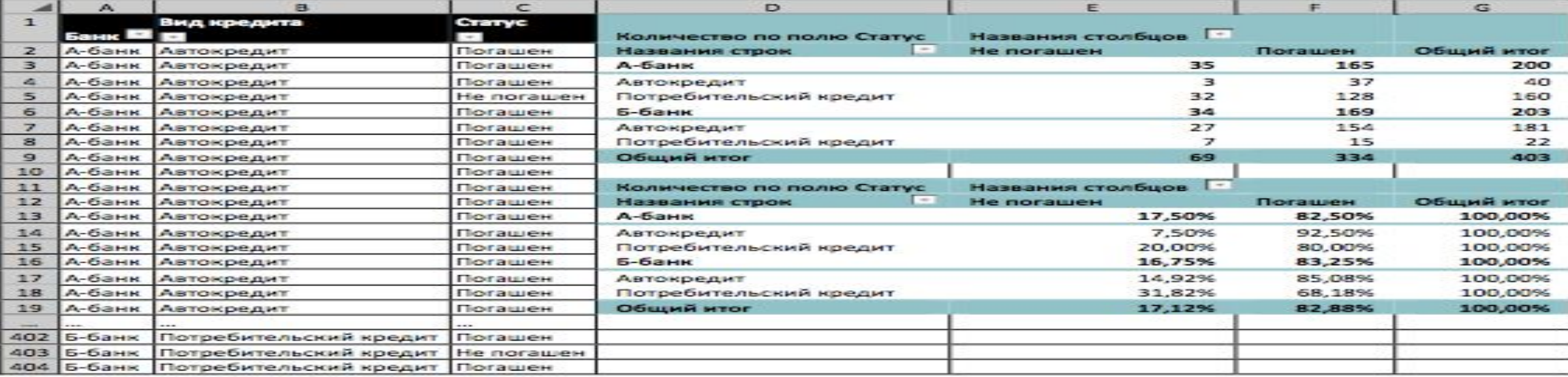

### **3.** Таблицы сопряженности и парадокс Симпсона

### П**арадокс Симпсона**.

►«Здравый смысл» нас иногда подводит:

►Предположим и автокредиты, и потребительские кредиты в банке-А возвращаются чаще, чем в банке-Б, то и в целом кредиты в банке-А возвращаются чаще, чем в банке-Б. Но, если посмотреть не на относительные, а на абсолютные значения, то можно заметить, что в банке-А выдается больше потребительских кредитов, тогда как банк-Б больше специализируется на автокредитах.

►Причина парадокса Симпсона заключается в некорректном усреднении. Интуитивно предполагается, что при усреднении найденных зависимостей соотношение количества выданных автокредитов и потребительских кредитов в двух банка одинаково, поэтому можно просто вычислить средние проценты невозврата кредитов в двух банках. Однако это не так.

►Задача об обслуживании клиентов 2 операторами Call-центра.

# **4. Иерархия признаков в Microsoft Excel.**

В данных имеется определенная *иерархия признаков*, когда все множество объектов разделается на какие либо категории, каждая категория, в свою очередь, делится на подкатегории и т. д.

Распознать такую *иерархию признаков* можно с помощью визуализации данных. А) ГИСТОГРАММА С НАКОПЛЕНИЕМ

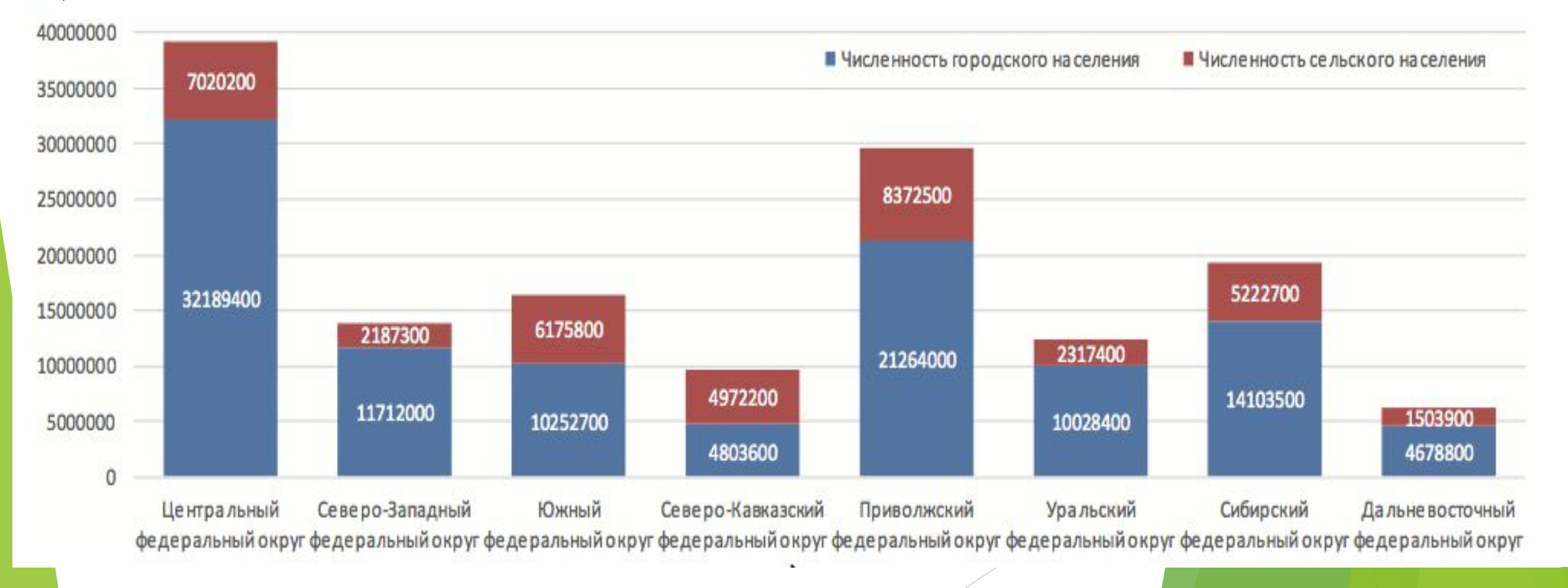

# **4. Иерархия признаков в Microsoft Excel.**

### Распознать такую *иерархию признаков* можно с помощью визуализации данных. Б) ДИАГРАММА «**ДЕРЕВО»**

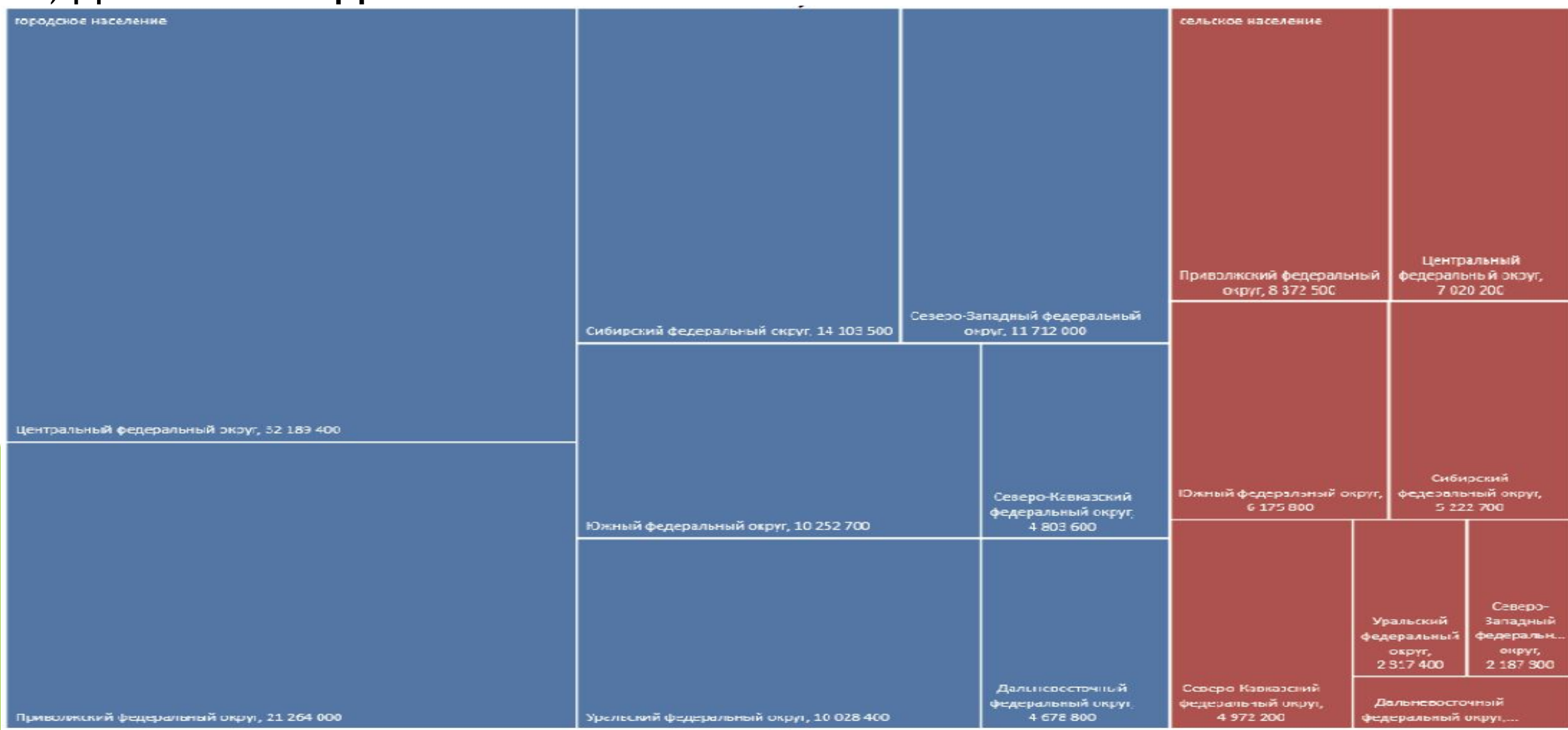

# **4. Иерархия признаков в Microsoft Excel.**

Распознать такую *иерархию признаков* можно с помощью визуализации данных. Б) ДИАГРАММА «**СОЛНЕЧНЫЕ ЛУЧИ»**

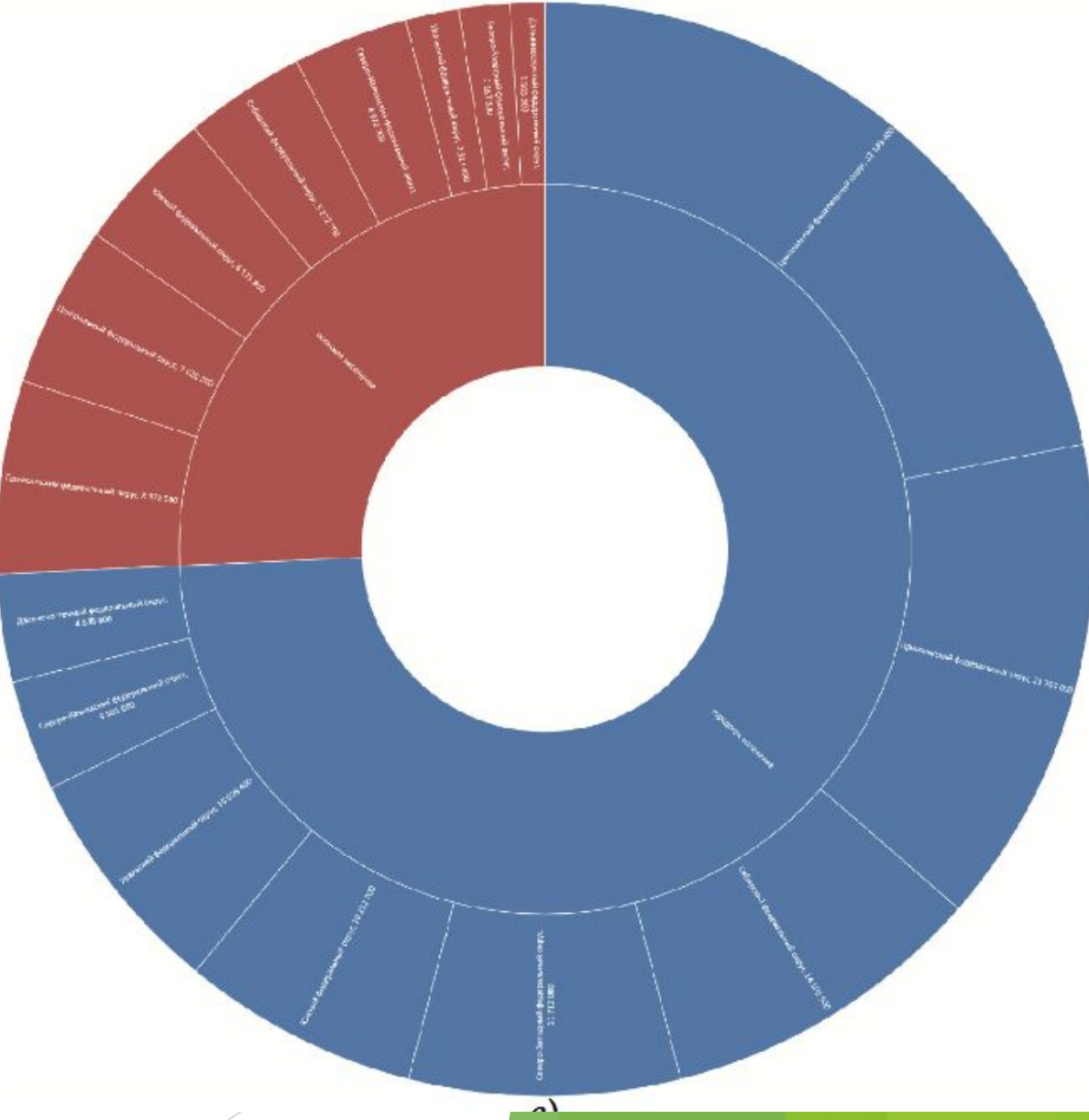

# **5. Семинар 1.3**

- **1. СВОДНАЯ ТАБЛИЦА** и инструменты **EXEL** для построения сводной таблицы:
- **2. Построитель Сводной таблицы.**
- **3. СВОДНАЯ ДИАГРАММА** и инструменты **EXEL** для построения Сводной диаграммы.
- 4. Способы визуализации данных **СВОДНОЙ ТАБЛИЦЫ** и **СВОДНОЙ ДИАГРАММЫ**.

**Задание: решение задач по плану преподавателя.**